# 面的評価支援システム

操作マニュアル(別冊)

# 国土地理院 数値地図 25000(空間データ基盤) を用いた評価編

Ver 4.0.0

平成 28 年 3 月

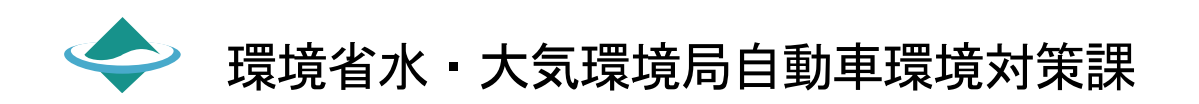

はじめに

「面的評価支援システム操作マニュアル (別冊) 国土地理院 数値地図 25000 (空間データ基盤) を用い た評価編」は、「国土地理院 数値地図 25000(空間データ基盤)」を評価地図として活用し面的評価を行う 場合の「面的評価支援システム」(以下システムという)における要素設定について記述したマニュアルで す。

目次

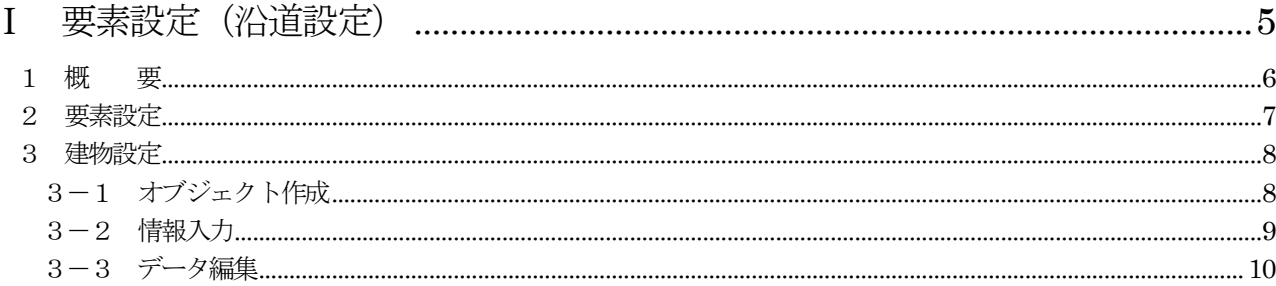

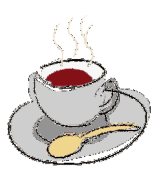

# Ⅰ 要素設定(沿道設定)

### 1 概 要

「国土地理院 数値地図 25000 (空間データ基盤)」を評価地図として活用し面的評価を行う場合、「国土 地理院 数値地図 25000(空間データ基盤)」には道路や沿道等の情報が無いため、資料(住宅地図等)を 参考に要素設定を行います。要素設定の設定手順及び建物設定手順について説明します。

#### ■ 全体の作業フロー

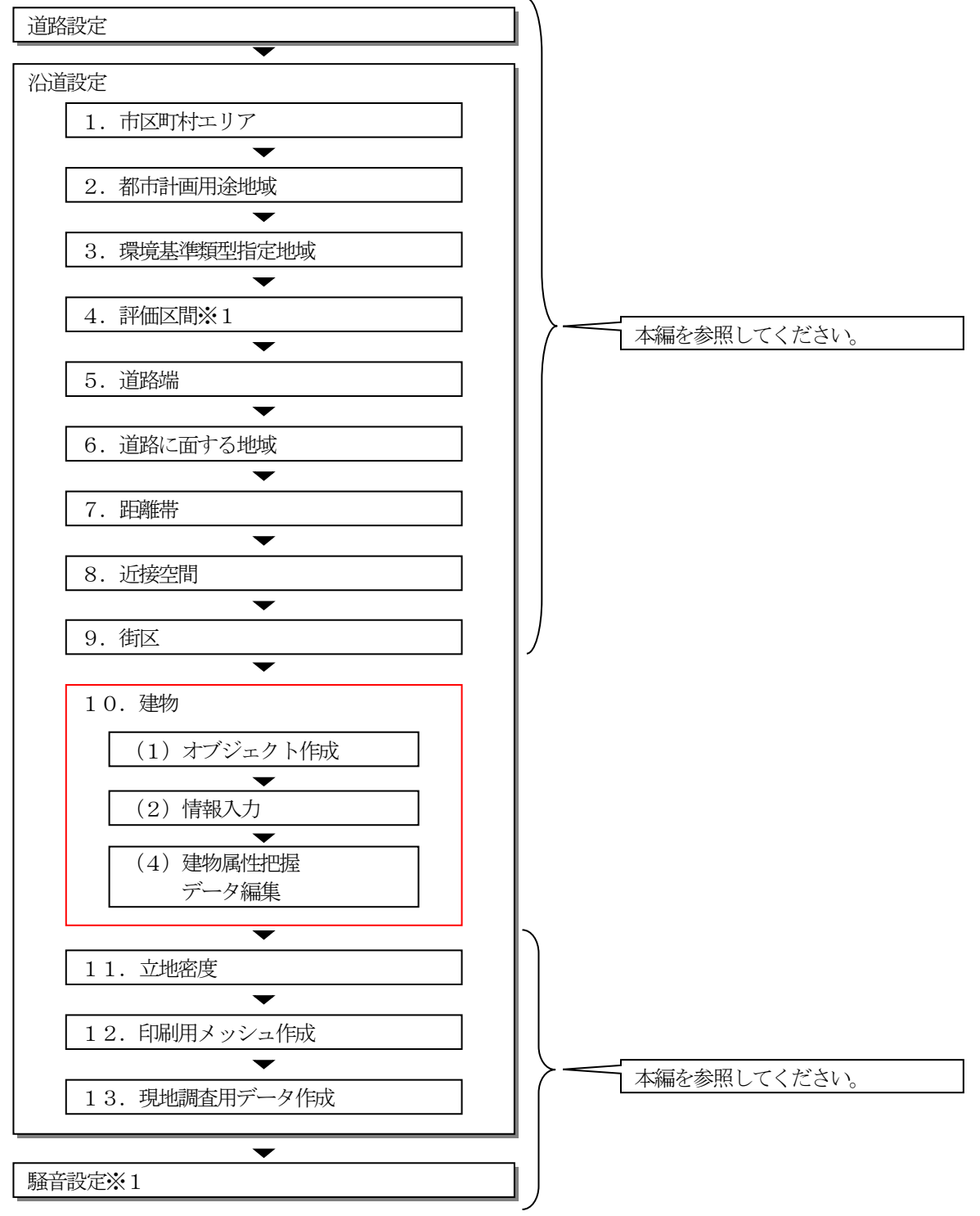

※1 住所情報の自動取得は住所情報がないため出来ないので、手動入力してください。

# 2 要素設定

要素設定の設定方法を以下に示します。また、建物においては本編と設定方法が異なるため、[3.建物 設定]を参照してください。

#### 表2-1 要素設定の設定方法

-:本編参照

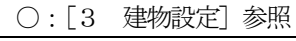

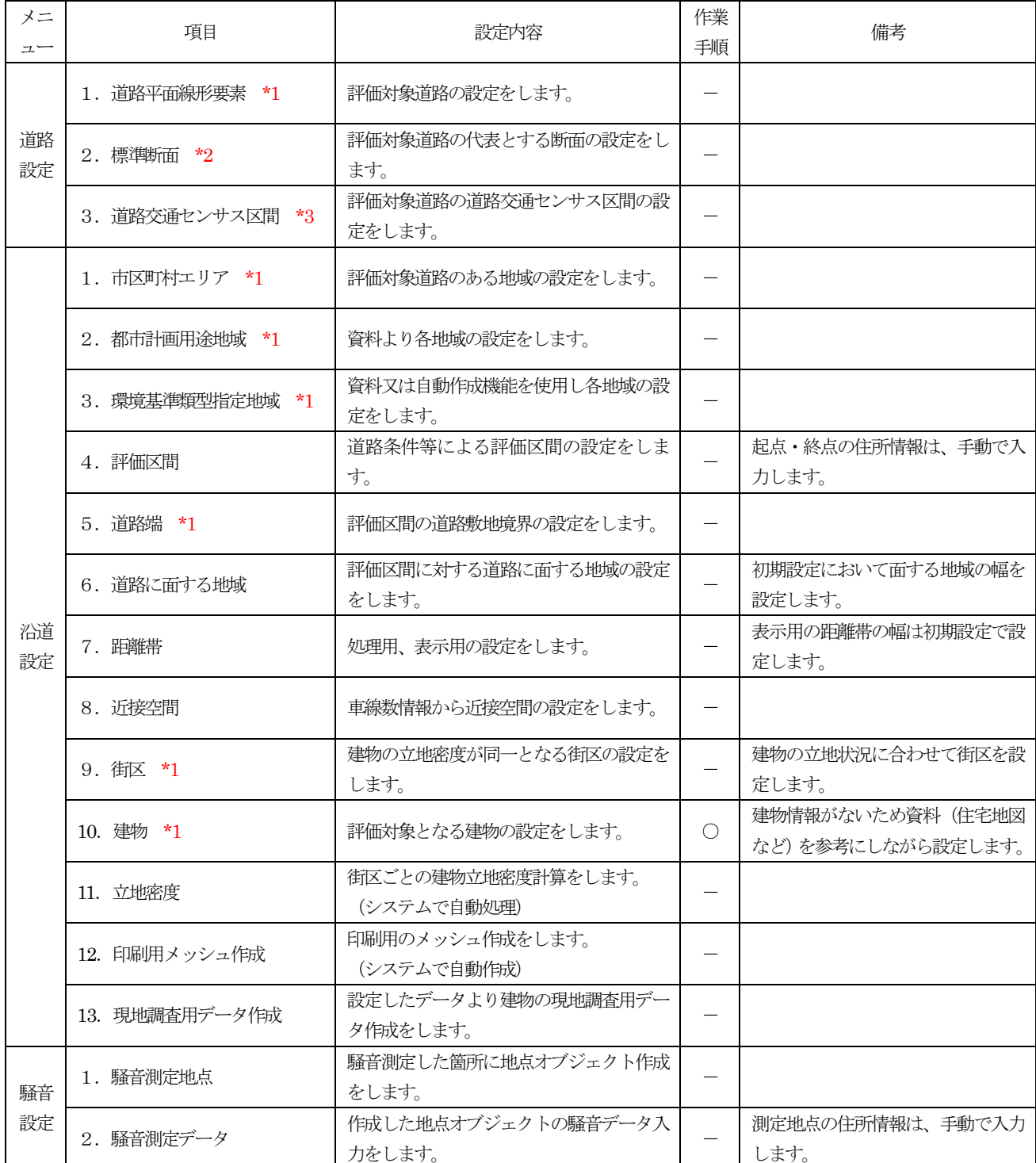

<u>■ ■ ■ ■ ■</u><br><mark>\*1</mark> 住宅地図等を参考に入力します

\*2 騒音測定時に調査した道路横断面に基づいて設定します。

\*3 道路交通量センサス附図 (交通流量図) を参考に設定します。

# 3 建物設定

建物情報が無いためオブジェクトの自動作成機能が使用できません。 建物のオブジェクトを手動で作成し、作成したオブジェクトに資料を参照しながら建物用途情報等を入力 します。また、データ編集にて戸数・階数等の詳細なデータを入力します。

#### ■作業フロー

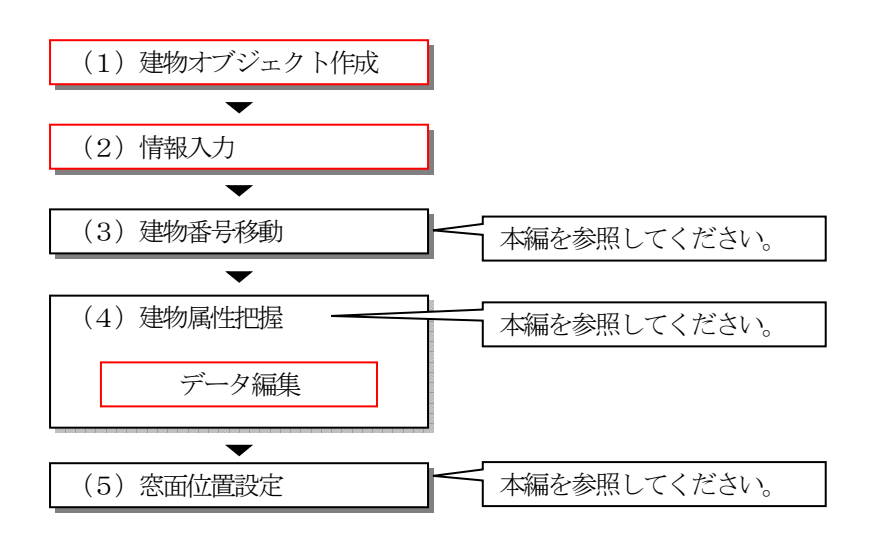

#### 3-1 オブジェクト作成

住宅地図等を参考に、該当箇所にオブジェクトを手動で作成します。

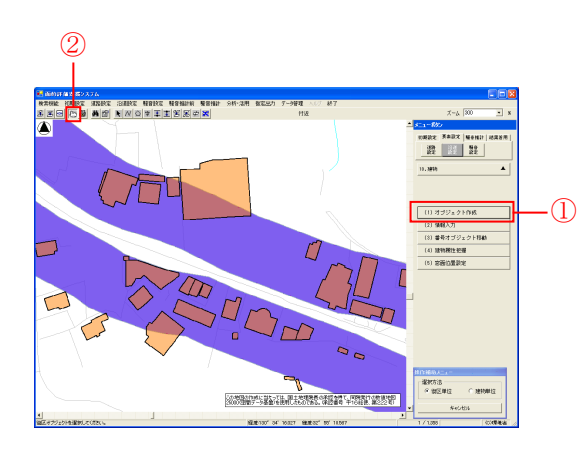

Menu [沿道設定] - [10.建物] - [(1) オブジェクト 作成]

- ① (1)オブジェクト作成をクリックします。
- ② 多角形ツールを選択します。
- ③ 住宅地図等の情報をもとに建物オブジェクトを作成 します。

#### 3-2 情報入力

住宅地図等を参考し、作成したオブジェクトに用途等の情報を入力します。

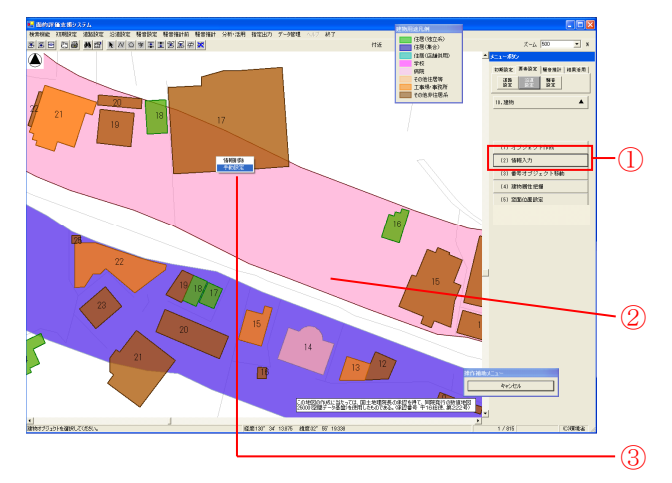

Menu [沿道設定] - [10.建物] - [(2) 情報入力]

- ① (2)情報入力を選択します。
- ② 街区オブジェクトをクリックします。
- → 街区が中抜きの表示に変わります。
- ③ 起点側から入力します。建物オブジェクトの上で右 クリックし手動設定を選択します。
- → 建物情報入力画面が表示されます。

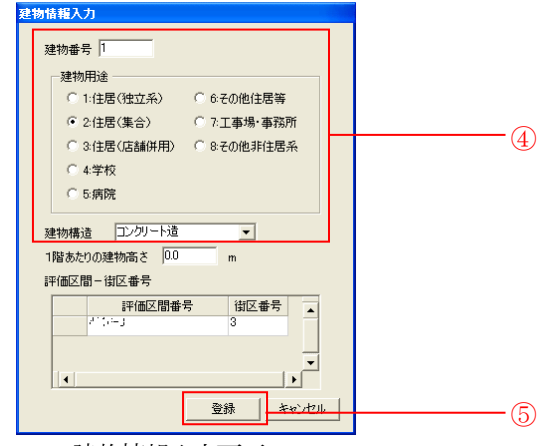

建物情報入力画面

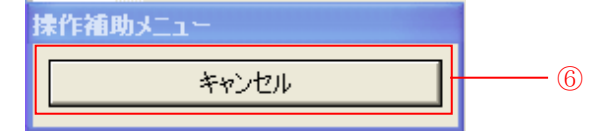

④ 建物用途、建物構造を入力します。

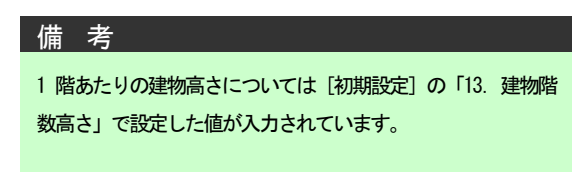

- ⑤ 登録をクリックします。
- → 建物番号が表示されオブジェクトの表示色が変わり ます。
- ⑥ 1つの街区を終えたら[操作補助メニュー]の キャンセルをクリックします。 → 街区の選択が解除されます。
- ⑦ 次の街区に移動し、②~⑤を繰り返します。

### 3-3 データ編集

建物属性把握後、[路線別建物状況整理表 修正]画面で戸数・階数等の情報を入力します。 [路線別建物状況整理表 修正]画面の主な入力箇所の内容及び入力フォームを下表に説明します。

| 項<br>目     | 概<br>要            | 容<br>内                   | 入力フォーム     |
|------------|-------------------|--------------------------|------------|
| ①建物用途      | 建物用途を入力又は変更します。   | 住居(集合)以外に変更する場合は         | 1:住居 (独立系) |
|            |                   | ここで番号を変更します。             | 2 :住居 (集合) |
|            |                   | 住居(集合)に変更する場合は、正         | 3:住居(店舗併用) |
|            |                   | しく距離帯情報を取得するため建物         | 4:学校       |
|            |                   | 「情報入力」より入力し直します。         | 5: 病院      |
|            |                   |                          | 6:その他住居等   |
|            |                   |                          | 7: 工事場·事務所 |
|            |                   |                          | 8:その他非住居   |
| ②更新フラグ     | 修正したデータに対してチェック   | 更新フラグの入った建物情報は再度         | チェック       |
|            | が入ります。            | 属性把握処理を実行しても戸数・階         |            |
|            |                   | 数等の情報は変更されないよう設定         |            |
|            |                   | されています。                  |            |
|            |                   |                          |            |
| 3集合フラグ     | 1建物用途を修正した場合にフラ   |                          | 1:住居(集合)   |
|            | グを修正します。          |                          | 0:住居(集合)以外 |
|            |                   |                          |            |
| 4建物構造      | 建物構造を入力又は変更します。   | 建物構造のデータが無い場合は初期         | 1: エンクリート造 |
|            |                   | 設定の背後値推計式で設定したデフ         | 2:その他      |
|            |                   | ォルト値が入力されています。           | 9: 未調査     |
|            |                   |                          |            |
|            |                   |                          |            |
| 5建物面積      | 自動で面積を取得しています。    | $\overline{\phantom{m}}$ | 整数         |
| 6地上階数      | 建物の階数を入力又は変更します。  |                          | 整数         |
| ⑦住居等戸数     | 住居等戸数を入力又は変更します。  | 建物が道路に面する地域 (50m) か      | 整数         |
|            |                   | ら出る場合は面積比率を計算し入力         |            |
|            |                   | します。                     |            |
|            |                   | 面積比率計算式                  |            |
|            |                   | 評価区間内面積÷6建物面積×住居         |            |
|            |                   | 総戸数=住居等戸数 (四捨五入)         |            |
| 8距離帯別配分    | (7)住居等戸数を距離帯ごとに均等 |                          |            |
|            | 配分します。            |                          |            |
|            |                   |                          |            |
| 9距離帯       | 建物に架かる距離帯にチェックが   | 住居(集合)以外の建物は最前列の         | チェック       |
|            | 表示されます。           | 距離帯にチェックが入ります。           |            |
|            |                   |                          |            |
| 10距離帯別情報一覧 | 8で配分された戸数が反映されま   | 配分された戸数を調整・確認します。        | 整数         |
|            | す。                | (手動変更可能)                 |            |
|            |                   |                          |            |
| ①階数別配分     | ⑧距離帯別配分で配分された戸数   | 配分できる階数は⑥地上階数で入力         | 整数         |
|            | を階数ごとに均等配分します。    | した階数です。                  |            |
|            |                   |                          |            |
| 12階数別情報一覧  | 11)で配分された戸数が反映されま | 配分された戸数を調整・確認します。        | 整数         |
|            | す。                | (手動変更可能)                 |            |

表3-3-1 データ編集

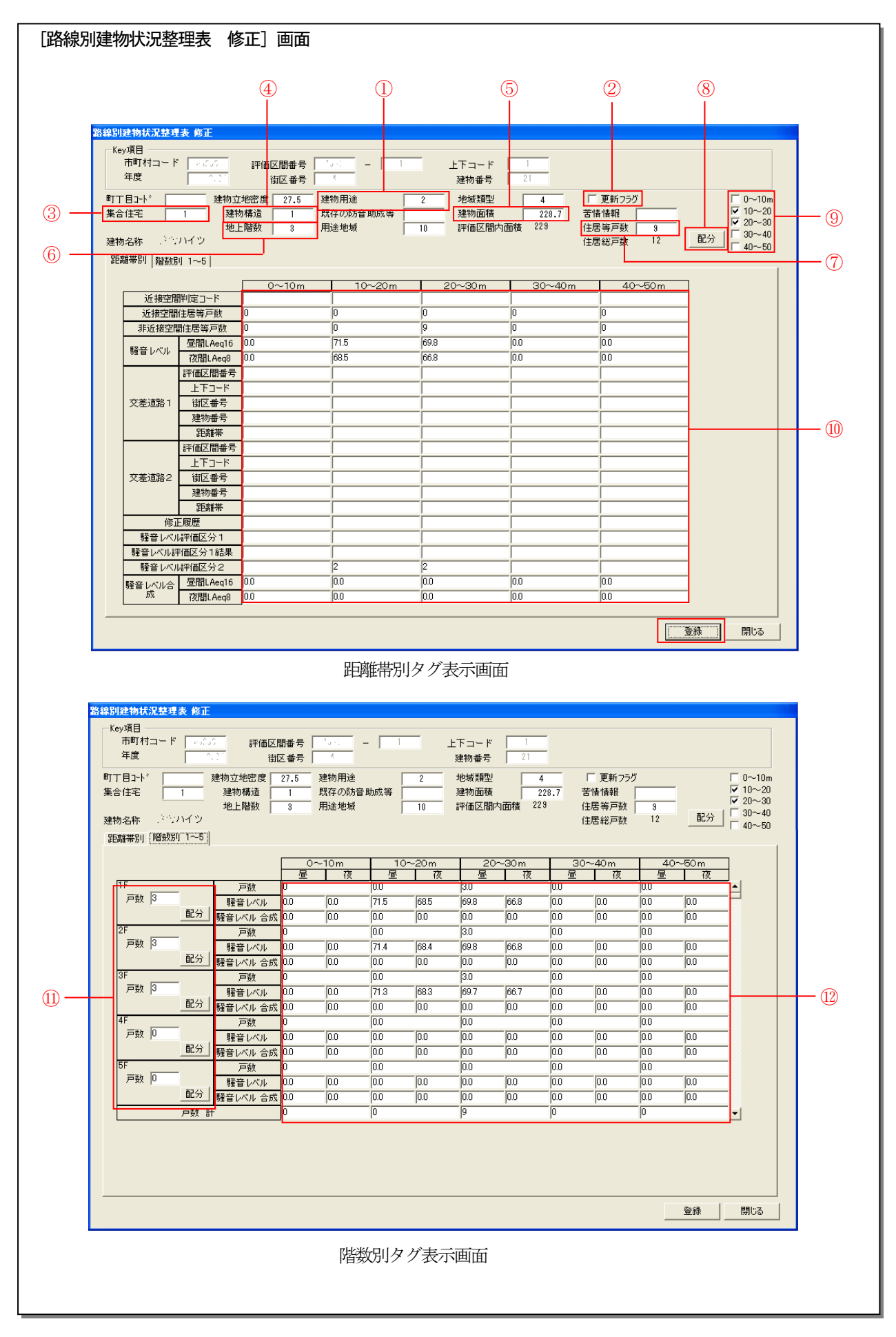

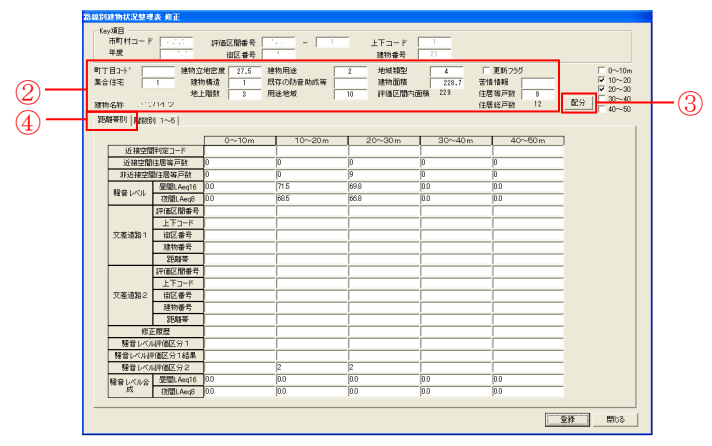

- 建物名称 - パソハイツ<br>- <mark>28割帯別 <mark>解説別 T--5</mark></mark>  $(7)$ r<br>戸数 |37 ーーデジ<br><mark>- 騒音レ</mark><br>- \* \* \* \* \* \*  $\frac{1}{100}$  $\frac{668}{n n}$  $\frac{1}{100}$  $\frac{685}{h}$ **配分** :F<br>戸数 |3  $\frac{1}{100}$  $\frac{68.4}{0.0}$  $\frac{66.8}{0.0}$  $\begin{array}{r|l} \hline 00 \\ \hline 00 \end{array}$ iF<br>戸数 |3  $rac{683}{h}$  $\frac{1}{100}$  $\begin{array}{r} \hline 00 \\ \hline 00 \end{array}$  $\frac{0.0}{0.0}$  $\frac{100}{100}$  $\textcircled{5}$  **Ex**  $\textcircled{1}$  **R**  $\textcircled{1}$  **R**  $\textcircled{1}$  **R**  $\textcircled{1}$  **R**  $\textcircled{1}$  **R**  $\textcircled{1}$  **R**  $\textcircled{1}$  **R**  $\textcircled{1}$  **R**  $\textcircled{1}$  **R**  $\textcircled{1}$  **R**  $\textcircled{1}$  **R**  $\textcircled{1}$  **R**  $\textcircled{1}$  **R**  $\textcircled{1}$  **R**  $\textcircled{1}$  iF<br>戸数 |D  $\begin{array}{|l} \hline \rule{0pt}{2.5ex} 0.0 \\ \hline \rule{0pt}{2.5ex} 0.0 \\ \hline \rule{0pt}{2.5ex} 0.0 \\ \hline \rule{0pt}{2.5ex} 0.0 \\ \hline \rule{0pt}{2.5ex} 0.0 \\ \hline \rule{0pt}{2.5ex} 0.0 \\ \hline \rule{0pt}{2.5ex} 0.0 \\ \hline \rule{0pt}{2.5ex} 0.0 \\ \hline \rule{0pt}{2.5ex} 0.0 \\ \hline \rule{0pt}{2.5ex} 0.0 \\ \hline \rule{0pt}{2.5ex} 0.0 \\ \hline$  $\begin{array}{|c|c|c|c|c|}\hline \text{and} & \text{and} & \text{$  Menu [沿道設定] - [10.建物] - [(4) 建物属性把握]

- ① 建物オブジェクト上にカーソルを置き、右クリック でショートカットメニューを表示し、[データ編集] を選択します。
- → [路線別建物状況整理表修正]画面が表示されます。
- ② 階数・戸数情報等の不足している情報を入力します。

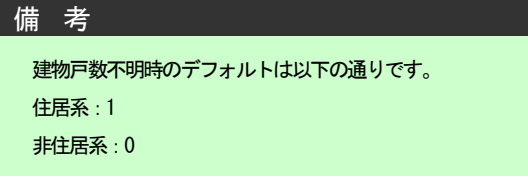

- ③ 配分をクリックします。
- ④[階数別1~5]のタブをクリックします。
- → 表示が切り替わります。
- ⑤ 配分をクリックします。
- → 階数別情報一覧に配分されます。
- ⑥ 階数別情報一覧にて配分を確認します。
- ⑦ 同様に[距離帯別]のタブをクリックして切り替え、 配分を確認します。
- ⑧ 登録をクリックします。